# **1.0 Purpose of this Document**

This document discusses how to setup, configure, and use the LAN-520X LAN<sup>1</sup> and NC-485 Network Converter to provide LAN/WAN Ethernet connectivity between a PXL-500/PXL-510 Master controller and one or more PXL Slave controllers.

This document discusses how to setup, configure, and use the LAN-520X with the NC-485X Network Converter to provide LAN/WAN Ethernet connectivity between two or more PXL RS-485 network segments. The following topics are covered:

**Overview** 

 $\cdot$ 

- LAN-520X with NC-485X Network Converter Setup
- Using the LAN-520X with Multiple PXL Networks
- Basic Ethernet Troubleshooting

*NOTE: The NC-485X is an updated version of Keri's NC-485 device. If you are using the new NC-485X with a LAN-520, you must use the updated LAN-520X module. The original NC-485 Network Converter is NOT compatible with the new LAN-520X.*

# **2.0 Overview**

The LAN-520X, when used in conjunction with a NC-485X, provides companies the ability to use their existing LAN/WAN for RS-485 communication between a Master PXL and multiple Slave PXLs. Since LAN/WAN networks can be global, using the LAN-520X with a NC-485X provides the ability to have Slave PXLs located throughout the world managed from one central location.

*NOTE: If all network segments are not located within the same time zone, the time zone where the Doors software is located will be used. For example, a site has network segments located in both the Mountain and Pacific time zones with the Doors software on a computer in the Pacific time*  zone. If an Auto Unlock/Lock is set on a controller in the Mountain time zone for 9 am, the *controller will not auto unlock/lock until 9 am Pacific time (the location of the Doors software), which would then be 10 am Mountain.*

The LAN-520X supports two communication channels. Channel 1 is used for RS-232 communication and Channel 2 is used for RS-485 communication. The RS-232 communication is identical to that of a LAN-505. The LAN-520X replaces the LAN-505 for serial over Ethernet communication. In order to provide RS-485 communication over Ethernet, the LAN-520X must be connected to the NC-485X Network Converter.

The drawing below shows a conceptual PXL network. Each PXL network segment contains one LAN-520X connected to a NC-485X. The network segment containing the master must have the LAN-520X/NC-485X connected to the PXL Master. Only one LAN-520X/NC-485X combo can be

<sup>1.</sup> The LAN-520X may be used with a PXL-500/PXL-510 only.

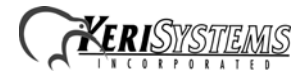

installed on a network segment. A maximum of 48 network segments can be connected to a PXL Master. It is also possible to connect a PXL network outside of the Local LAN by utilizing a VPN or WAN.

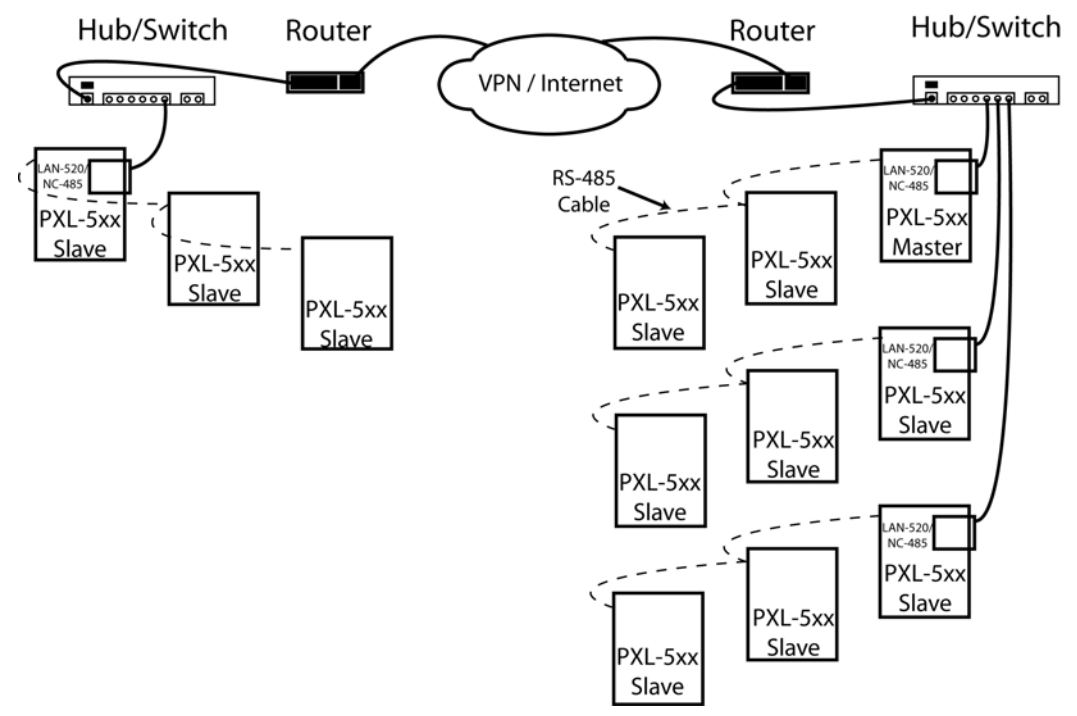

**Figure 1: Single Site with Multiple Network Segments**

# **3.0 Setup**

### **3.1 NC-485X**

1. J102 on the NC-485X plugs into the TB-13 LAN connector on the PXL.

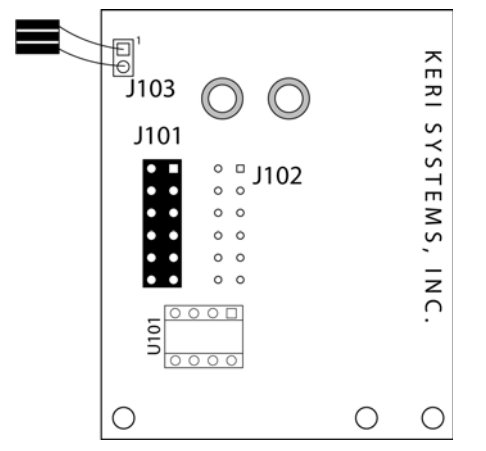

**Figure 2: The NC-485X Network Converter**

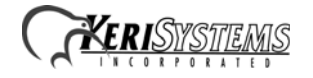

- 2. The 2-conductor lead (J103) connects to the JP-9 connector located at the top right corner of the PXL.
- 3. Pin 1 of J103 on the NC-485x connects to Pin 1 of JP-9 on the PXL (see Figure 3).

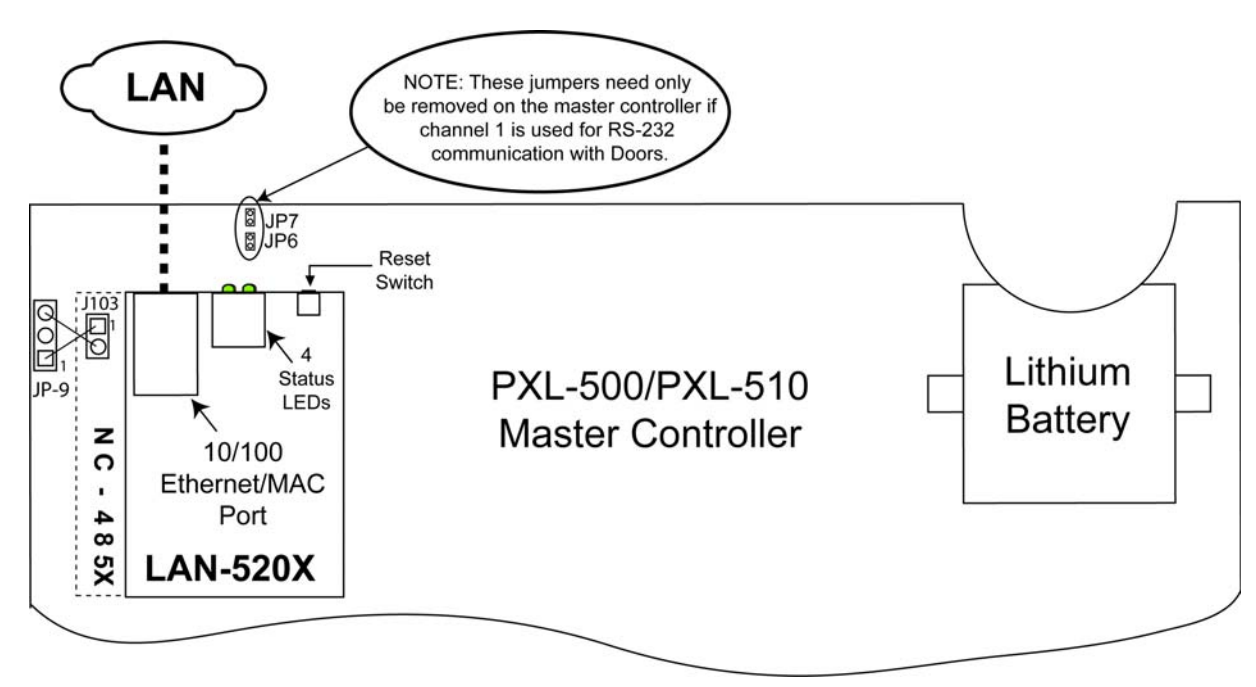

**Figure 3: Installation of the LAN-520X with NC-485X Network Converter**

### **3.2 LAN-520X**

The LAN-520X plugs into J101 on the NC-485 $X<sup>1</sup>$  (see Figure 2 on page 2). The LAN-520X can be configured in one of two modes: Master mode or Slave mode. The LAN-520X connected to the PXL Master must be configured in Master mode. Only one LAN-520X Master can exist in a PXL network. All other LAN-520X units within a PXL network must be configured in Slave mode.

This document assumes that Channel 1 of the LAN-520X Master has been configured with an IP address. Refer to the LAN-520X LAN Port Installation Guide (P/N 01504-001) for basic setup and configuration. Note the Channel 1 IP address of the LAN-520X Master. For each LAN-520X/NC-485X Slave, assign the Remote IP address in the Channel 2 configuration as the LAN-520X Master Channel 1 IP Address.

The default Channel 1 configuration settings for the LAN-520X should be sufficient for the LAN-520X Master.

<sup>1.</sup> Later versions of the NC-485X have the LAN-520X plug into J102 on the NC-485X.

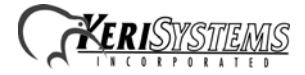

To use the LAN-520X in a WAN environment, the following rules must be met:

- Network Routers must be configured to connect the LAN subnets.
- Ports 9999, 10001, and 10002 must be allowed to pass through the router.
- The Gateway IP address must be configured for the LAN-520X Master and any LAN-520X slave outside of the Master's subnet. Use option 0 Server in the Telnet connection to configure the Gateway.
- No more than 12 IP addresses can be entered into the LAN-520X Master Hostlist.

*NOTE: Configuration of Routers must be handled by knowledgeable IT personnel.*

#### <span id="page-3-0"></span>**3.2.1 Channel 2 Configuration Settings**

#### **3.2.1.1 Master Mode Configuration**

There are a few critical parameters to set via Telnet, all other parameters should be left at their default values.

There are two ways to open Telnet, through the Lantronix DeviceInstaller window or by opening a DOS box.

- From the DeviceInstaller page, locate and double-click on the IP address of the LAN-520X. Select the Telnet tab and then click on the  $\sqrt{\frac{Comect}{H}}$  button.
- Open a DOS box and open a Telnet connection to Port 9999 on the LAN-520X.

At the DOS prompt type the following to make the Port 9999 Telnet connection to the LAN-520X:

- c:\>telnet <LAN-520 IP address> 9999 <Enter>

For example:

- c:\>telnet 192.168.100.250 9999 <Enter>

1. As soon as the Telnet sign-on screen appears, press <Enter> to go into the LAN-520X Setup mode. There is a two to three second window in which you must press <Enter> before the Telnet session automatically closes. If the Telnet session closes before you enter Setup mode (if nothing

happens when you press  $\leq$ Enter $>$ ), simply click the  $\frac{\Box$  box again to establish a connection to Telnet.

2. Once Telnet connects with the LAN-520X all current configuration information is displayed and the cursor is placed at the "Your choice" field (see Figure 4 on page 5).

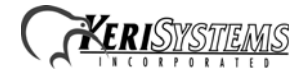

| <sup>9</sup> DeviceInstaller 4.0.2.3                                                                                                    |                                                                                                    |
|----------------------------------------------------------------------------------------------------|----------------------------------------------------------------------------------------------------|
| File Edit View Device Tools Help                                                                                                    |                                                                                                    |
| Search Assign IP Upgrade                                                                                                    |                                                                                                    |
| □ 题 Devices                                                                                                    | Device Details   Web Configuration   Telnet Configuration                                                                                                    |
| 白 - en Local Area Connection (192.168.100.101)<br><b>E-C</b> LAN-520<br>白- b Keri Systems LAN-520                                                                       | IP Address 192.168.100.250<br>Port 9999<br>Disconnect                                                                                                    |
| 192.168.100.185<br>₩ 192.168.100.186<br>192.168.100.187<br>192.168.100.247<br>192.168.100.249<br>192.168.100.250<br>192.168.100.251<br><b>E-C</b> Micro<br><b>E</b> UDS | Baudrate 9600, I/F Mode 4F, Flow 00<br>Port 10002<br>Connect Mode : 2C<br>Datagram Type 09<br>Pack Cntrl:<br>00<br>Remote IP Adr: --- none ---, Port 10002<br>Hostlist :<br>01. IP: 192.168.004.023 Port: 10002<br>02. IP : 192.168.004.024 Port : 10002<br>03. IP: 192.168.002.077 Port: 10002<br>*** Expert<br>TCP Keepalive : 45s<br>ARP cache timeout: 600s |
|                                                                                                    | Monitor Mode @ bootup : enabled<br>HTTP Port Number : 80                                                                                                    |
|                                                                                                    | Change Setup:<br>0 Server<br>1 Channel 1<br>2 Channel 2<br>5 Expert<br>6 Security<br>7 Factory defaults<br>8 Exit without save                                                                                                    |
| $\overline{\phantom{1}}$<br>m.                                                                                                    | Your choice ?<br>9 Save and exit                                                                                                    |
| Ready                                                                                                    |                                                                                                    |

**Figure 4: Telnet Configuration Main Window**

- 3. Press 2 <Enter> to enter the Channel 2 Configuration values. The second configuration parameter is displayed.
- 4. If a configuration value needs to be changed, type the new value and the original value is overwritten. Every time <Enter> is pressed, the displayed configuration value is accepted and the next parameter is displayed.
- 5. Press <Enter> until the I/F Mode parameter is displayed. This value must be **4F** for proper communication between LAN-520Xs over RS-485. If this value is not **4F**, type **4F** to overwrite the original value.
- 6. Press <Enter> until the Port parameter is displayed. This value must be **10002** for proper communication between *Doors* and the LAN-520X. If this value is not **10002**, type **10002** to overwrite the original value.

*NOTE: This value should not be changed unless multiple PXL networks are on the same LAN Subnet (see ["Using Multiple PXL Networks on the Same LAN Subnet" on page 9](#page-8-0)) or instructed to do so by either Keri Systems or Lantronix Technical Support Staff.*

- 7. Press <Enter> until the Connect Mode parameter is displayed. The default for this value is **0C**. If all LAN-520X units are within the local subnet, leave the default as is. If one or more LAN-520Xs are located outside the local subnet, this value must be overwritten to **2C** for Master controllers to enable use of Hostlist.
- 8. Press <Enter> until the Remote IP Address parameter is displayed. Setting the remote IP address will designate this unit as a slave. Leave it at the default  $(0.0.0.0)$ .

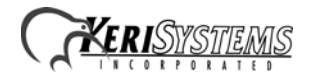

- 9. Press <Enter> until the Hostlist parameter is displayed. The Hostlist parameter is only displayed if the Connect Mode has been set to 2C. This option may be configured for up to 12 remote slave IP addresses on different LAN subnets. Setting this parameter will designate this unit as a master.
- 10. Press Y <Enter> to add or change the IP addresses and Port numbers of the slave units. Enter the IP address and Port number for each slave unit. The Port number should be set to **10002**.
- 11. Once all the IP addresses and Port numbers have been entered, enter an IP address of 0.0.0.0 to exit and press N when the "Change Hostlist? (N)" option is displayed (see Figure 5).
- 12. Press <Enter> until the Change Setup menu appears.

| <sup>9</sup> DeviceInstaller 4.0.2.3                                                           | 2/17/05 3:24:22 PM 5 U R B C D $\Box$                           |
|------------------------------------------------------------------------------------------------|-----------------------------------------------------------------|
| File Edit View Device Tools Help                                                               |                                                                 |
| Search Assign IP Upgrade                                                                       |                                                                 |
| <b>□ 晶</b> Devices                                                                             | Device Details   Web Configuration   Telnet Configuration       |
| 白 - 最 Local Area Connection (192.168.100.101)<br>$\Box$ LAN-520<br>自 - Di Keri Systems LAN-520 | IP Address<br>192.168.100.250<br>Port 9999<br><b>Disconnect</b> |
| 192.168.100.185<br>₹ 192.168.100.186                                                           | 9 Save and exit<br>Your choice 2.2                              |
| 2 192.168.100.187                                                                              | Baudrate (9600) ?                                               |
| 192.168.100.247                                                                                | $I/F$ Mode $(4F)$ ?                                             |
| 192.168.100.249                                                                                | Flow (00) ?                                                     |
| 2 192.168.100.250<br>192.168.100.251                                                           | Port No (10002) ?<br>ConnectMode (2C) ?                         |
| <b>E-C</b> Micro                                                                               | Datagram Type (09) ?                                            |
| <b>E-C</b> UDS                                                                                 | End of Message Timeout (ms) (10) ?                              |
|                                                                                                | Idle Timeout (secs) (60) ?                                      |
|                                                                                                | (000). (000). (000). Remote IP Address : (000).                 |
|                                                                                                | Remote Port (10002) ?                                           |
|                                                                                                | Pack Cntrl (00) ?<br>SendChar 1 (00) ?                          |
|                                                                                                | SendChar 2 (00) ?                                               |
|                                                                                                | Hostlist :                                                      |
|                                                                                                | 01. IP: 192.168.004.023 Port: 10002                             |
|                                                                                                | 02. IP: 192.168.004.024 Port: 10002                             |
|                                                                                                | 03. IP : 192.168.002.077 Port : 10002                           |
|                                                                                                | Change Hostlist ? (N) ? N                                       |
|                                                                                                | Hostlist Retrycounter (1) ?                                     |
|                                                                                                | Hostlist Retrytimeout (1000) ?                                  |
|                                                                                                | Change Setup:                                                   |
|                                                                                                | 0 Server                                                        |
|                                                                                                | 1 Channel 1                                                     |
|                                                                                                | 2 Channel 2                                                     |
|                                                                                                | 5 Expert<br>6 Security                                          |
|                                                                                                | 7 Factory defaults                                              |
|                                                                                                | 8 Exit without save                                             |
|                                                                                                | 9 Save and exit<br>Your choice ?                                |
| ×<br>III                                                                                       |                                                                 |
| Ready                                                                                          |                                                                 |

**Figure 5: Correct Channel 2 Configuration Parameters - Master Unit**

13. Press 9 <Enter> to save the assigned Channel 2 configuration parameters. A "Connection to host lost" message appears. Click the box to clear the connection lost message, then close the Telnet window and close the DOS box. The Channel 2 configuration parameters are now entered into the LAN-520X's configuration table.

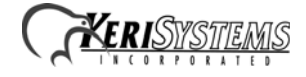

#### **3.2.1.2 Slave Mode Configuration**

There are a few critical parameters to set via Telnet, all other parameters should be left at their default values.

There are two ways to open Telnet, through the Lantronix DeviceInstaller window or by opening a DOS box.

- From the DeviceInstaller page, locate and double-click on the IP address of the LAN-520X. Select the Telnet tab and then click on the  $\sqrt{\frac{Comect}{H}}$  button.
- Open a DOS box and open a Telnet connection to Port 9999 on the LAN-520X.

At the DOS prompt type the following to make the Port 9999 Telnet connection to the LAN-520X:

- c:\>telnet <LAN-520 IP address> 9999 <Enter>

For example:

- c:\>telnet 192.168.100.250 9999 <Enter>

1. As soon as the Telnet sign-on screen appears, press <Enter> to go into the LAN-520X Setup mode. There is a two to three second window in which you must press <Enter> before the Telnet session automatically closes. If the Telnet session closes before you enter Setup mode (if nothing

happens when you press <Enter>), simply click the  $\sqrt{\frac{C_{\text{connected}}}{C_{\text{model}}}$  box again to establish a connection to Telnet.

- 2. Once Telnet connects with the LAN-520X all current configuration information is displayed and the cursor is placed at the "Your choice" field (see Figure 4 on page 5).
- 3. Press 2 <Enter> to enter the Channel 2 Configuration values. The second configuration parameter is displayed.
- 4. If a configuration value needs to be changed, type the new value and the original value is overwritten. Every time <Enter> is pressed, the displayed configuration value is accepted and the next parameter is displayed.
- 5. Press <Enter> until the I/F Mode parameter is displayed. This value must be **4F** for proper communication between LAN-520Xs over RS-485. If this value is not **4F**, type **4F** to overwrite the original value.
- 6. Press <Enter> until the Connect Mode parameter is displayed. This value must be **0C** for slave units. If this value is not set correctly, overwrite it with the correct value stated above.
- 7. Press <Enter> until the Remote IP Address parameter is displayed. This value must be set to the IP address of the LAN-520X Master. Setting the remote IP address will designate this unit as a slave. The slave will only respond to messages from the designated Master IP address.

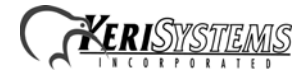

8. Press <Enter> until the Remote Port parameter is displayed. This value must be **10002** for proper communication between *Doors* and the LAN-520X. If this value is not **10002**, type **10002** to overwrite the original value.

*NOTE: The Port number should not be changed from 10002 unless multiple PXL networks are on the same LAN Subnet (see ["Using Multiple PXL Networks on the Same LAN Subnet" on page 9](#page-8-0)) or instructed to do so by either Keri Systems or Lantronix Technical Support Staff.*

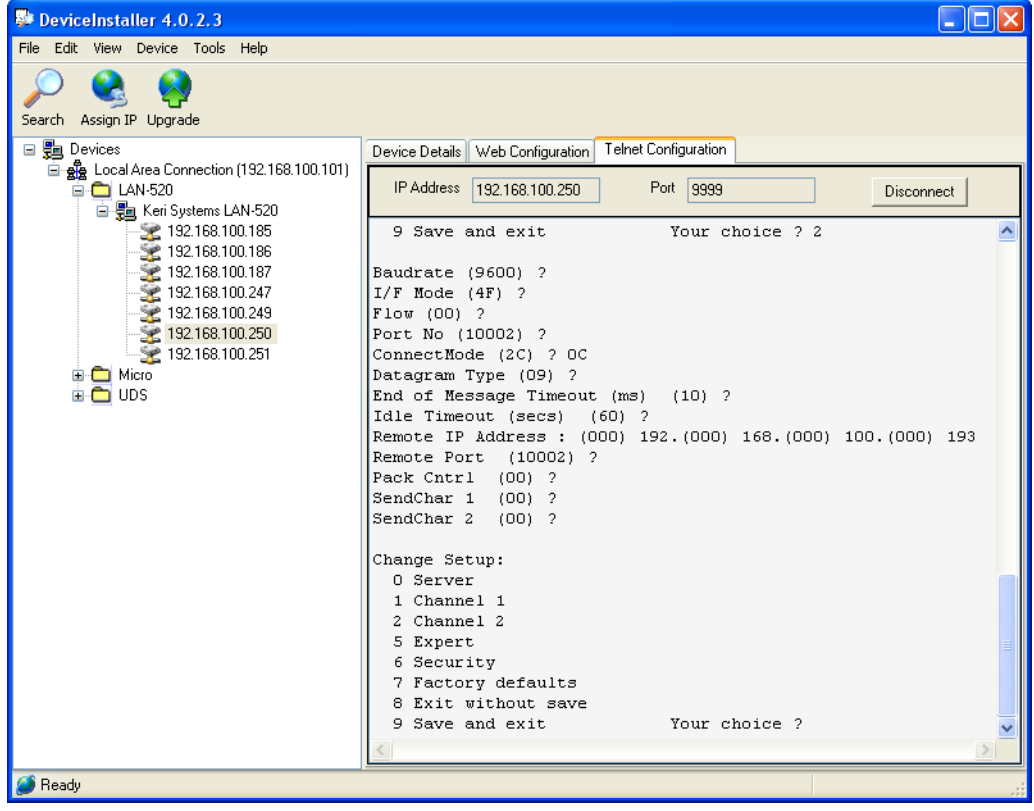

9. Press <Enter> until the Change Setup menu appears (see Figure 6).

**Figure 6: Correct Channel 2 Configuration Parameters - Slave Unit**

10. Press 9 <Enter> to save the assigned Channel 2 configuration parameters. A "Parameters stored..." message appears and the connection is closed. You may now close the Telnet window. The Channel 2 configuration parameters are now entered into the LAN-520X's configuration table.

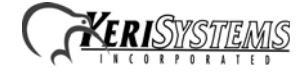

## <span id="page-8-0"></span>**3.3 Using Multiple PXL Networks on the Same LAN Subnet**

If two or more PXL Networks using RS-485 over Ethernet exist on the same local subnet, it is recommended that each LAN-520X Master have a different Channel 2 port number.

For each PXL Network, change the Channel 2 Port setting on the LAN-520X Master and Slaves to a unique number. It is recommended that the port number be incremented by one digit for each network. The first network's LAN-520X Master Channel 2 Port is set to 10002, next Port is 10003, etc. Next, change each of the Channel 2 Remote IP Address for the LAN-520X Slaves to correspond to their LAN-520X Master's Port number (see Figure 7).

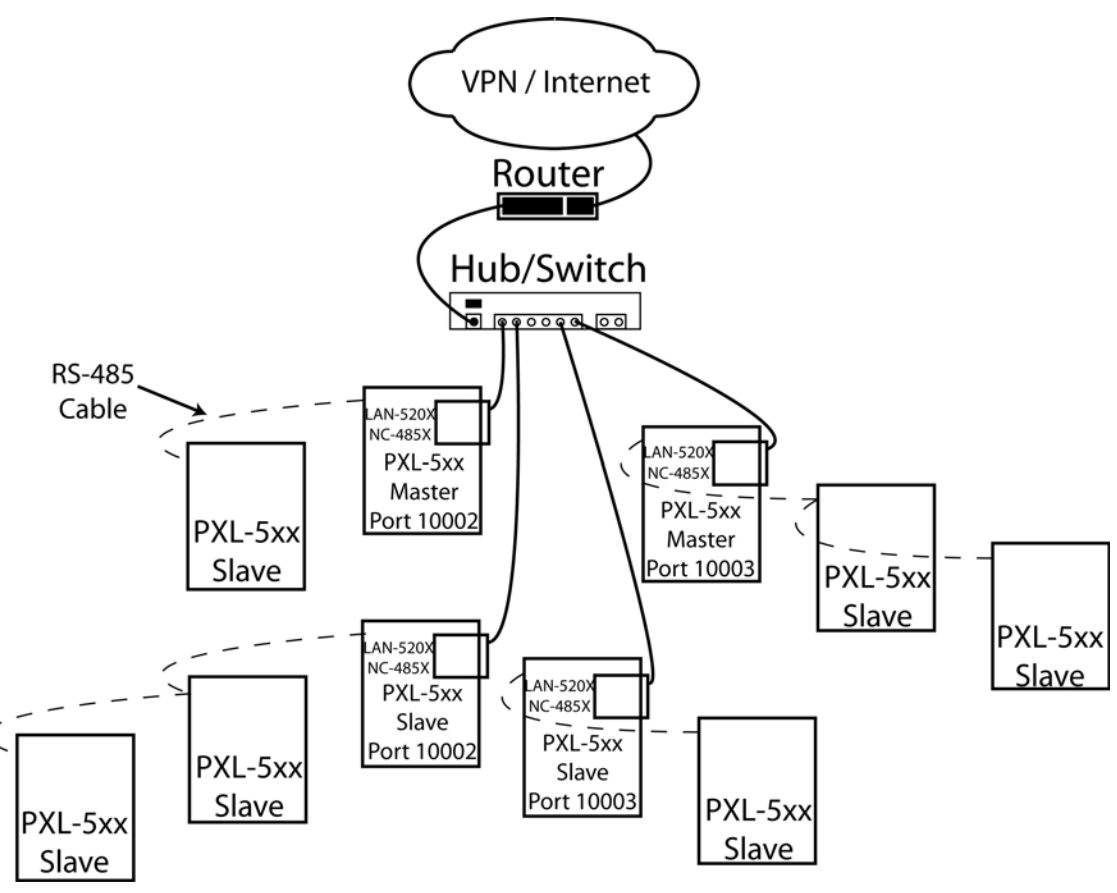

**Figure 7: Multiple PXL Networks on the Same LAN Subnet**

# **4.0 Ethernet Troubleshooting Guide**

This section provides some basic troubleshooting information should you have trouble connecting to a LAN-520X.

*NOTE: This section assumes you have a working knowledge of computer networks. For the troubleshooting process, you should consult with the system or network administrator.*

### **4.1 Verify the LAN-520X Settings**

- 1. Verify the Channel 1 settings as described in the LAN-520X Installation Guide (p/n 01504-001).
- 2. Verify the Channel 2 settings as described in ["Channel 2 Configuration Settings" on page 4.](#page-3-0)

### **4.2 Verify the LAN-520X is Online**

- 1. Ping the IP address of the LAN-520X. If the ping fails, that means a communication connection cannot be made. Possible reasons are:
	- There is no power to the LAN-520X unit.
	- The IP address was not programmed properly.
	- Another device on the network has that same IP address.
	- The IP address is unreachable to that segment of the network.

Contact the system or network administrator to resolve these issues.

### **4.3 Troubleshooting the LAN-520X with the NC-485X**

This troubleshooting section deals with possible problems using the LAN-520X with the NC-485X. If the solutions offered here do not work, be sure to also consult the LAN-520X Installation Guide  $(p/n)$ 01504-001) or the PXL-500/PXL-510 Quick Start Guide (P/N 01918-001).

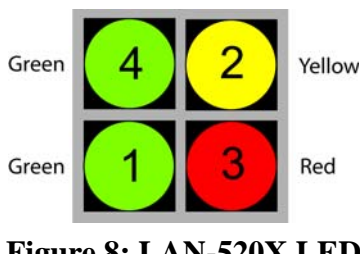

**Figure 8: LAN-520X LED**

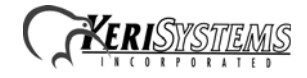

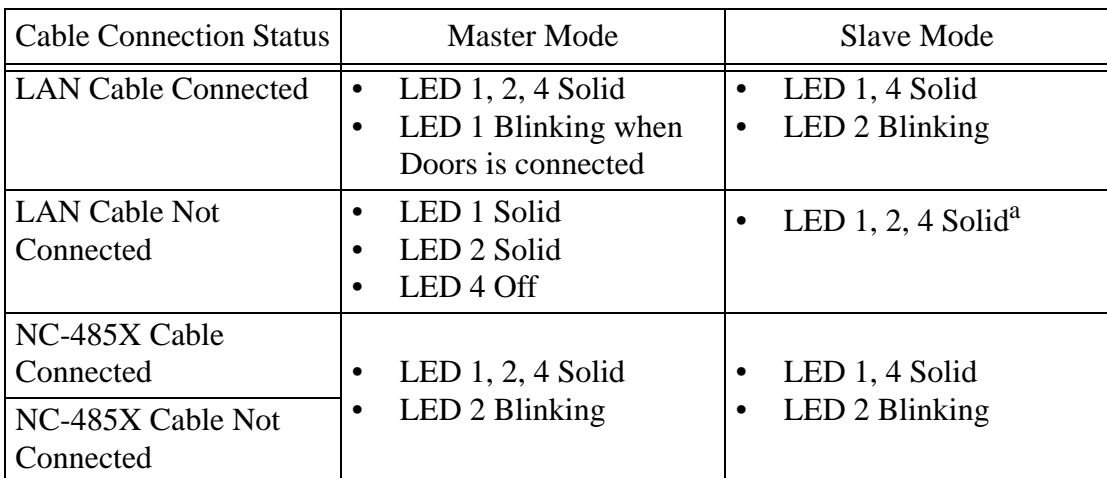

a. If the Master LAN-520X LAN connection is the problem, then all LAN-520X slaves will have LEDs 1, 2, and 4 solid. If a Slave LAN-520X LAN connection is the problem, then only that LAN-520X will have LEDs 1, 2, and 4 solid.

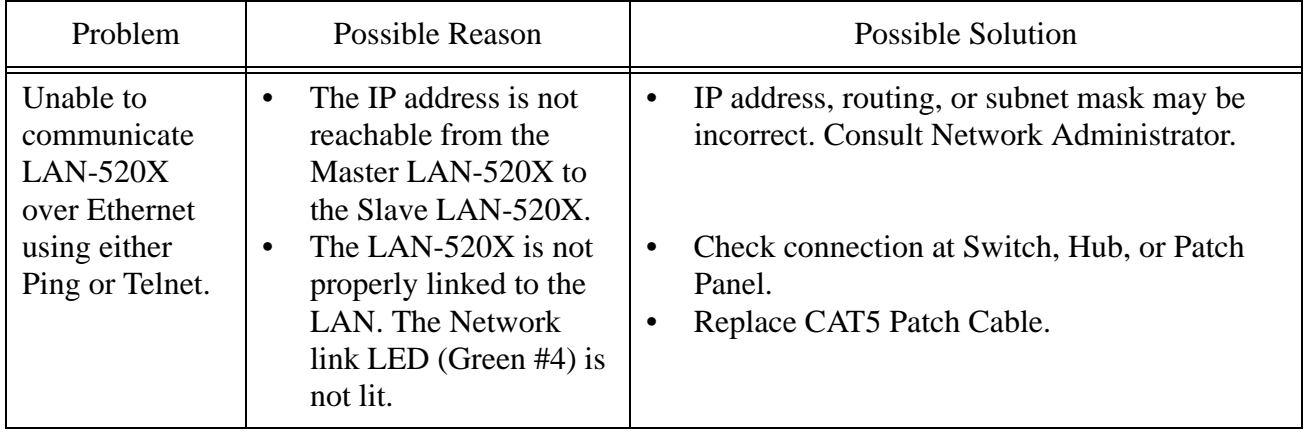

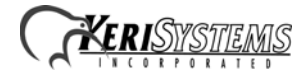

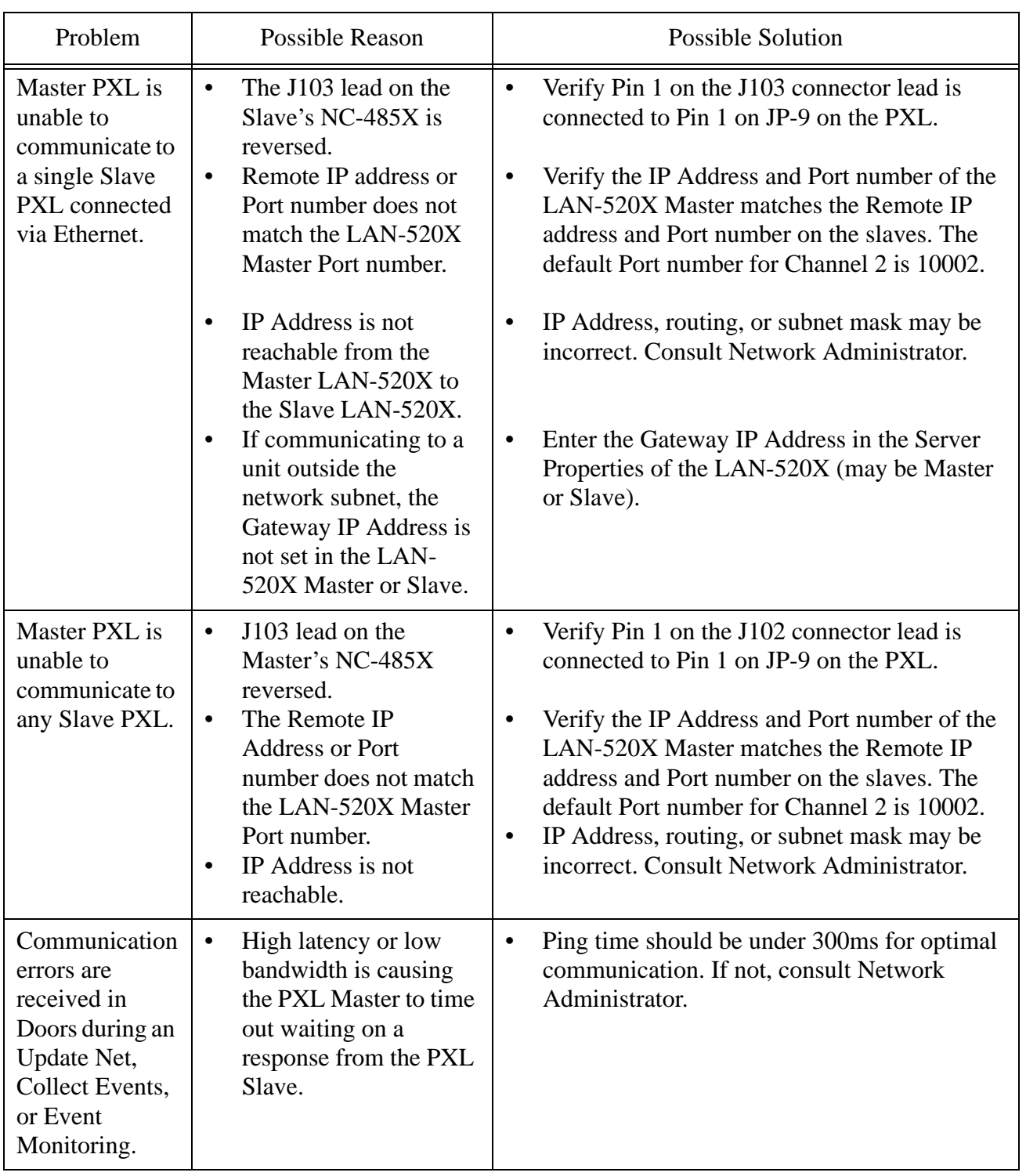

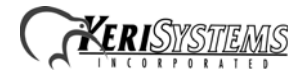

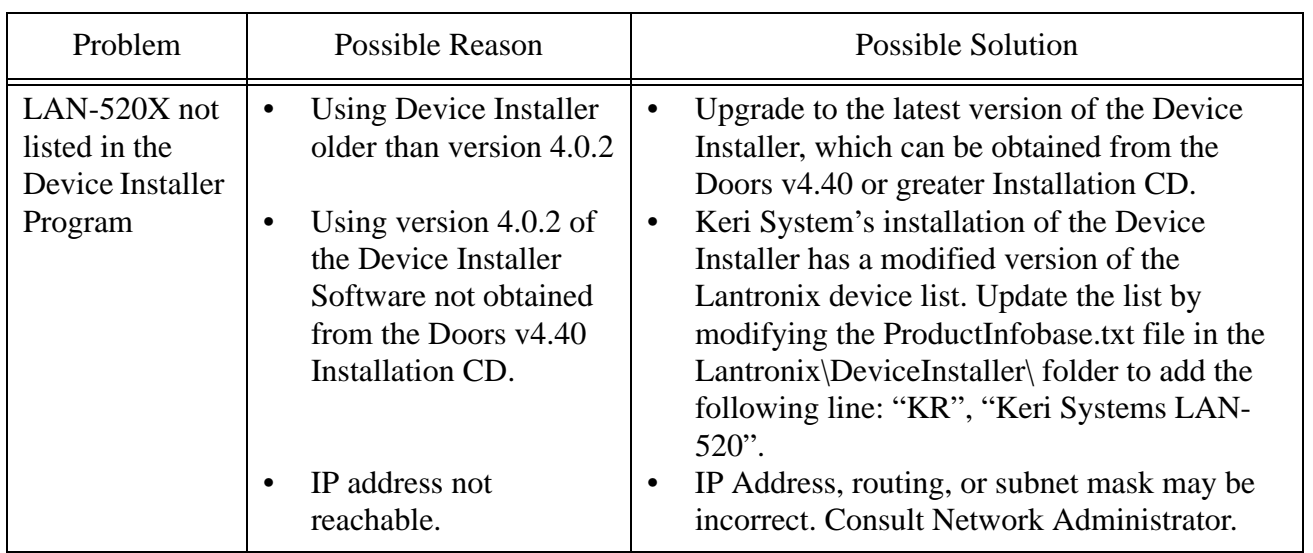

# **5.0 Contact Keri Systems**

If you are an End User, please contact your Keri Dealer.

If you are a Keri Dealer, please contact Keri at:

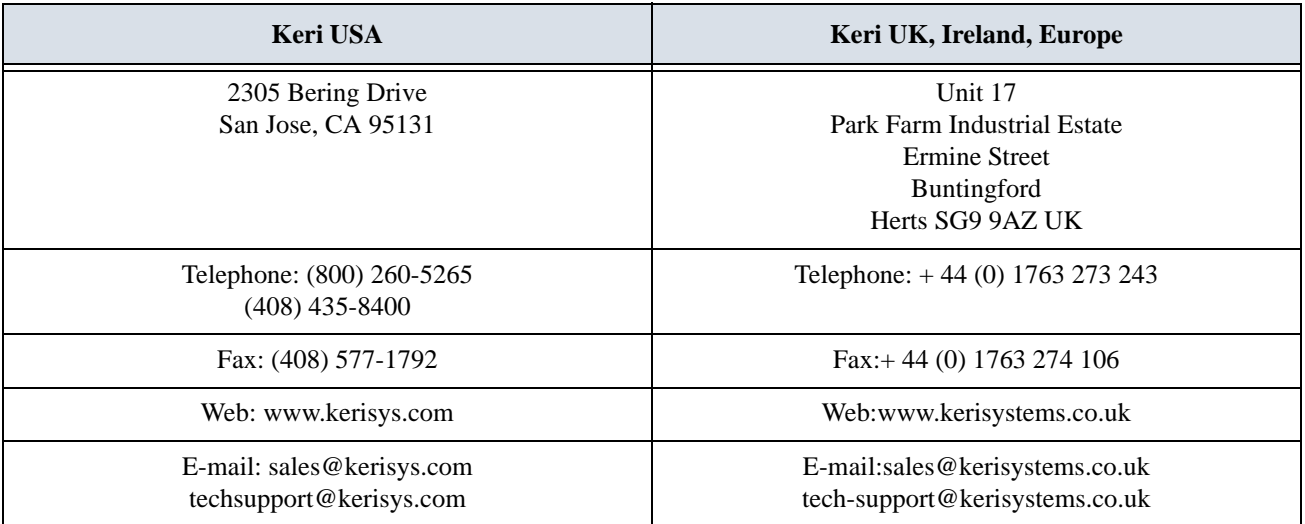

End of document.

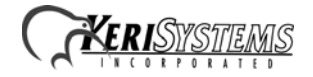